# **How to Open Your IDA (Savings Account)**

- 1. Go to [https://mrp1.cunetbranch.com/swk/mrp\\_8339/App.aspx?AppID=51001](https://mrp1.cunetbranch.com/swk/mrp_8339/App.aspx?AppID=51001)
- 2. Read through the first screen and hit **Continue**:

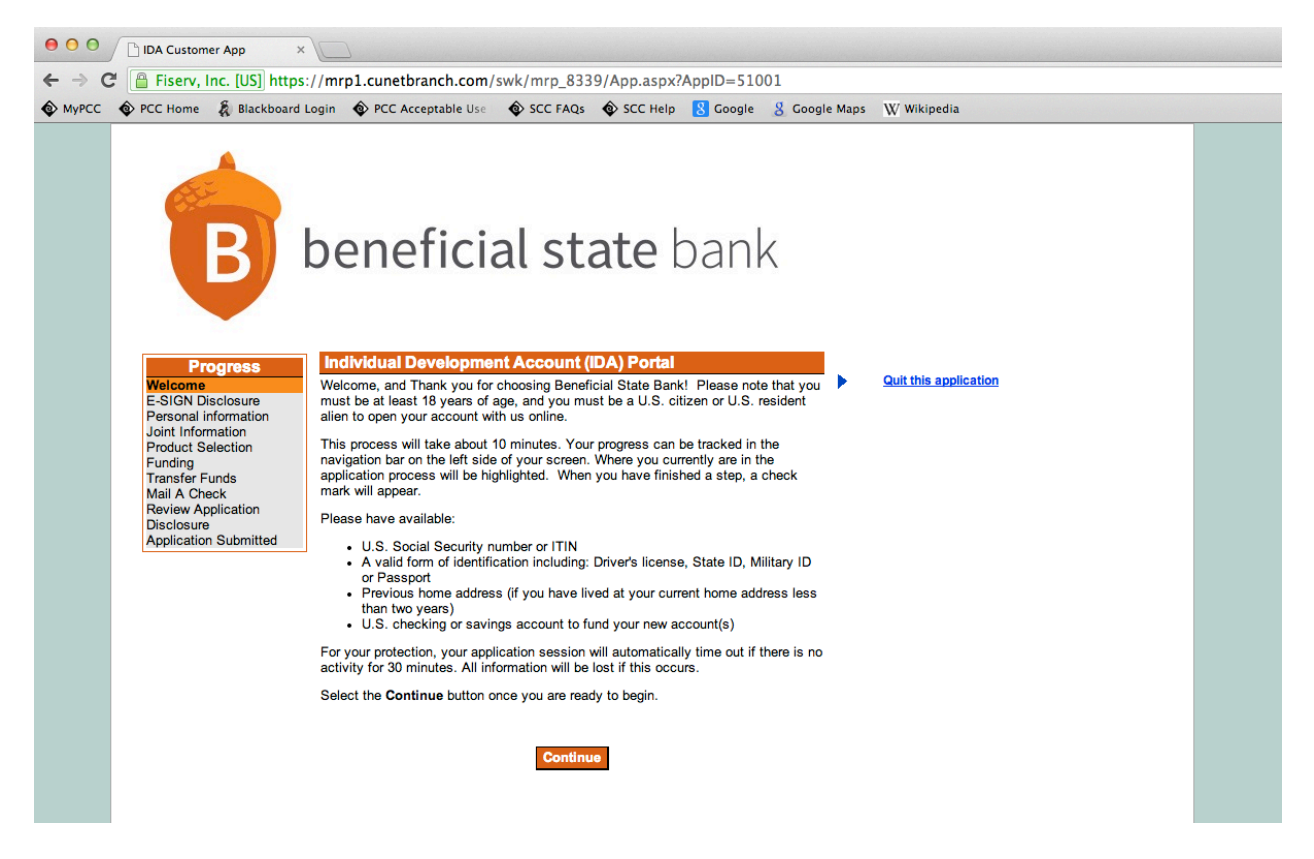

- 3. Accept the *E-Sign* disclosure. Signing this means that you agree to:
- •Receive bank statements and communications electronically through the internet,
- •Make sure the bank always has a working e-mail address on file that you check regularly,
- •Have access to a computer with internet and software for opening PDFs (like the file you are reading now).

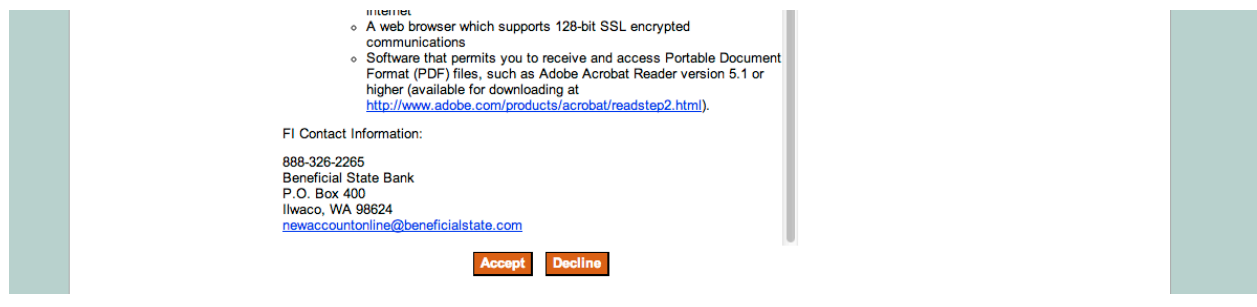

4. Fill in your personal information and continue.

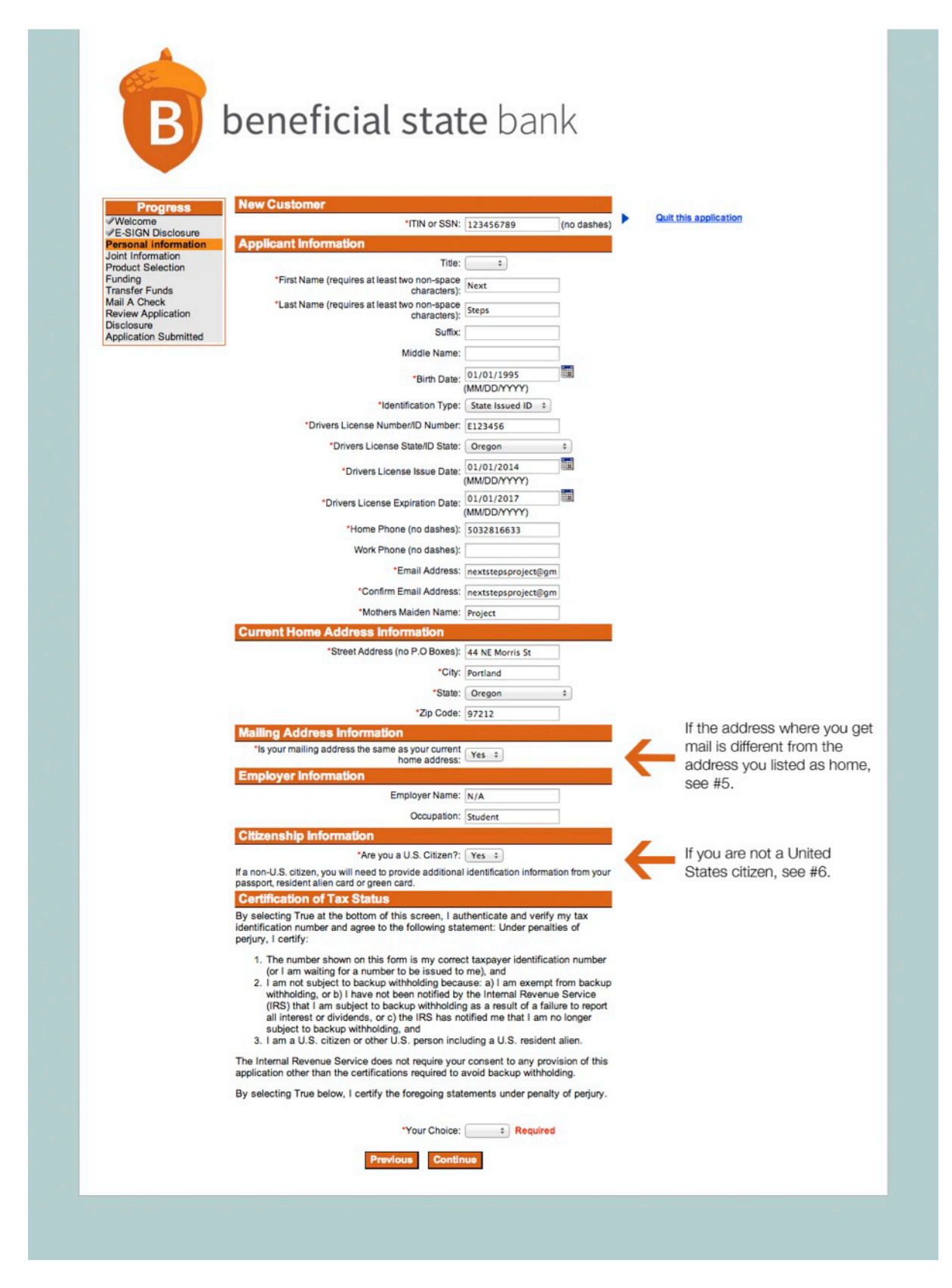

5. *If your mailing address is not the same* as the address where you live, answer **No** on the dropdown and the page will refresh so you can enter it:

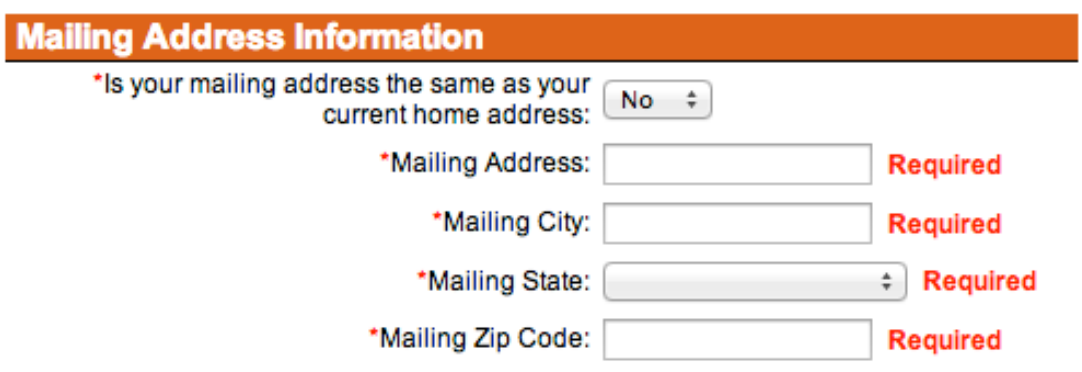

If you don't have an address where you can receive mail, tell Heidi or your mentor.

6. *If you are not a United States citizen*, answer **No** on the dropdown and the page will refresh so you can enter documentation:

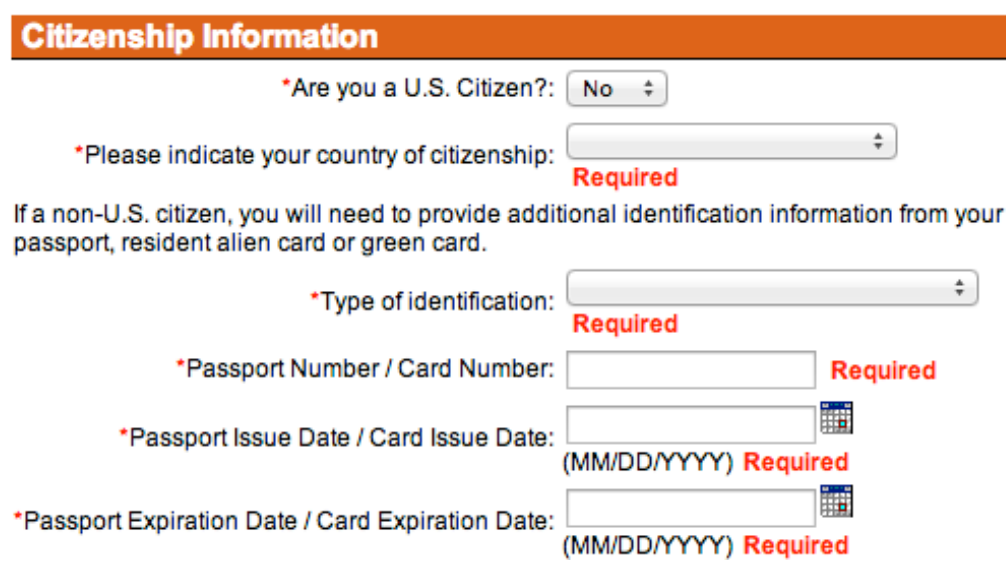

7. At the bottom of the "Personal Information" page, everyone should choose **True** from the dropdown and continue.

## **Certification of Tax Status**

By selecting True at the bottom of this screen, I authenticate and verify my tax identification number and agree to the following statement: Under penalties of perjury, I certify:

- 1. The number shown on this form is my correct taxpayer identification number (or I am waiting for a number to be issued to me), and
- 2. I am not subject to backup withholding because: a) I am exempt from backup withholding, or b) I have not been notified by the Internal Revenue Service (IRS) that I am subject to backup withholding as a result of a failure to report all interest or dividends, or c) the IRS has notified me that I am no longer subject to backup withholding, and
- 3. I am a U.S. citizen or other U.S. person including a U.S. resident alien.

The Internal Revenue Service does not require your consent to any provision of this application other than the certifications required to avoid backup withholding.

By selecting True below, I certify the foregoing statements under penalty of perjury.

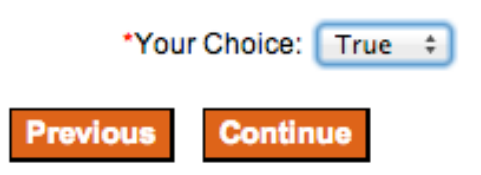

8. On the next page, called "Joint Information," the answer is **No**.

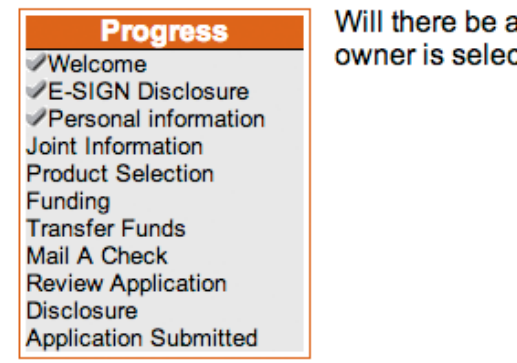

a Joint Owner (Youth Only) on this account? If a joint ted, the joint owner will appear on all accounts.

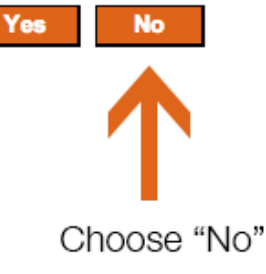

9. On the next page (called "Product Selection"), choose **Yes** from the dropdown.

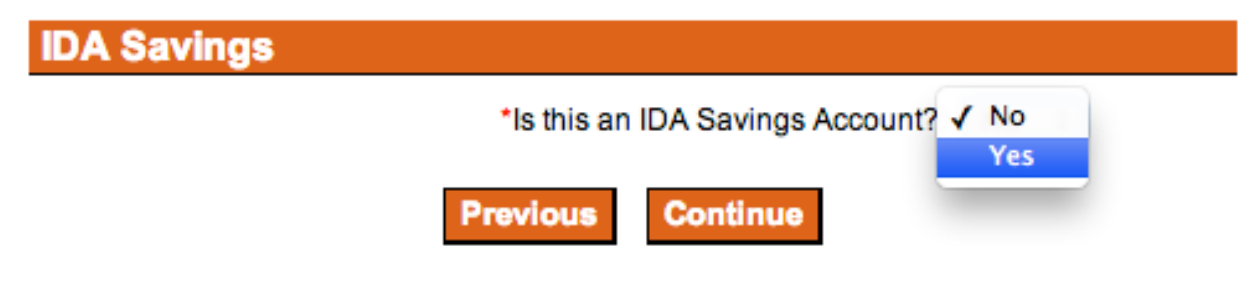

## 10.The IDA Program Name is **VIDA**.

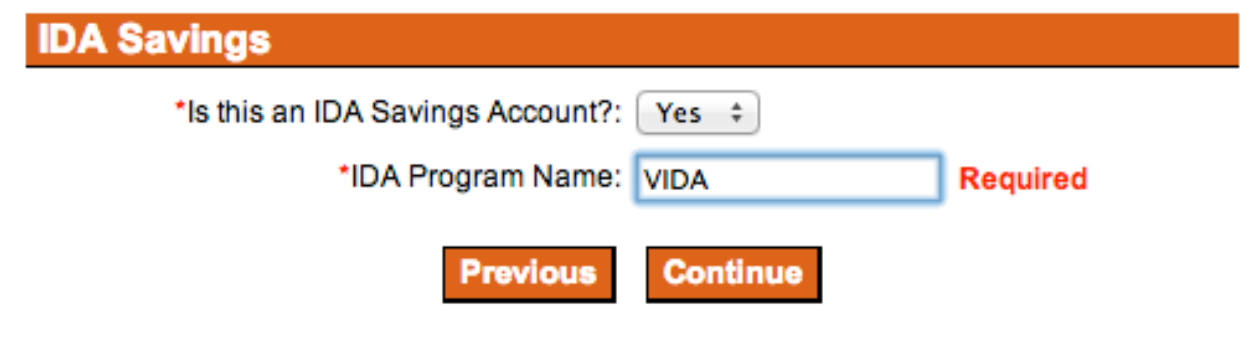

### 11.On the next page, "Funding," choose **Fund Later**.

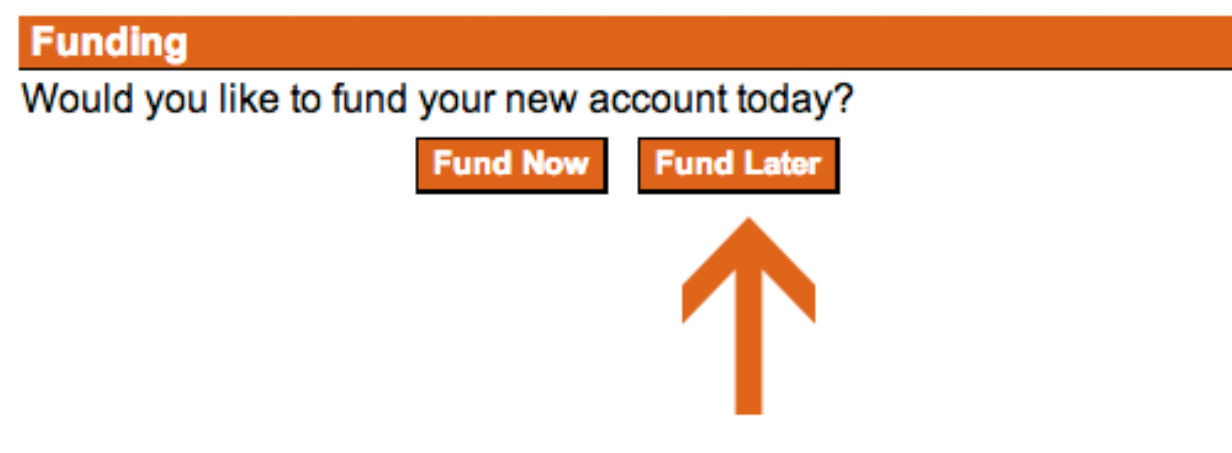

- 12.The next page ("Mail A Check") will ask you to mail an opening deposit to the bank. Just hit **Continue** for now, because FOTC will be sending this for you.
- 13. You're almost done! The next page is just to review everything you've entered, and make sure it is correct. Continue when you're done proofreading.

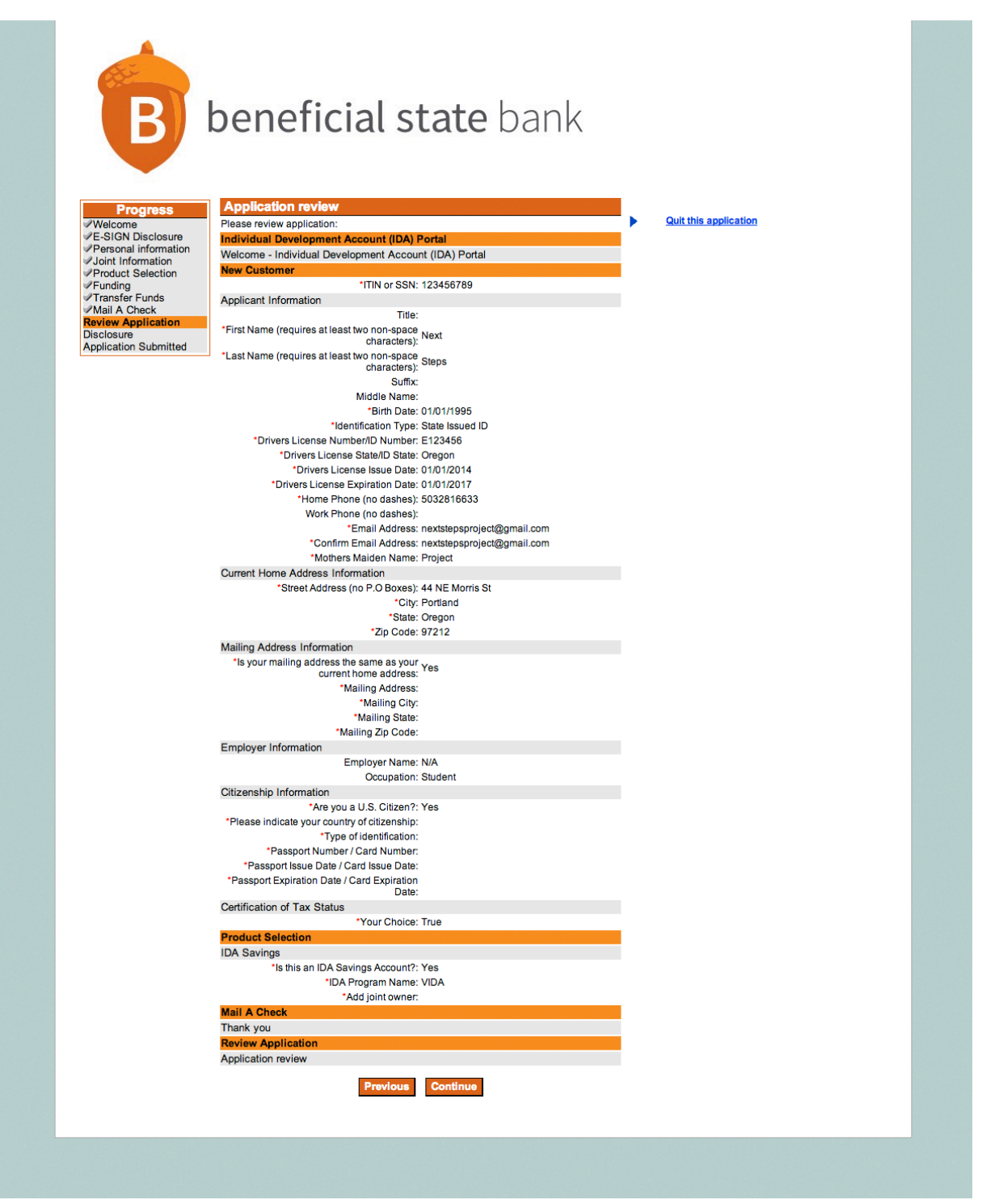

#### 14. On the final page, "Disclosure," you will need to accept some documents. First click on **Privacy and Security**.

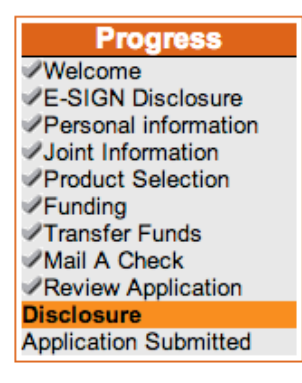

Please review our account disclosures and agreements. These documents contain the terms and conditions that will apply to your account(s).

- Privacy and Security
- Deposit Account Agreement and Disclosure

By clicking Accept, I agree to the terms and conditions of the above agreements. By clicking Decline, I DO NOT agree with the terms and conditions of the above agreements.

#### 15. This page should open in a new tab:

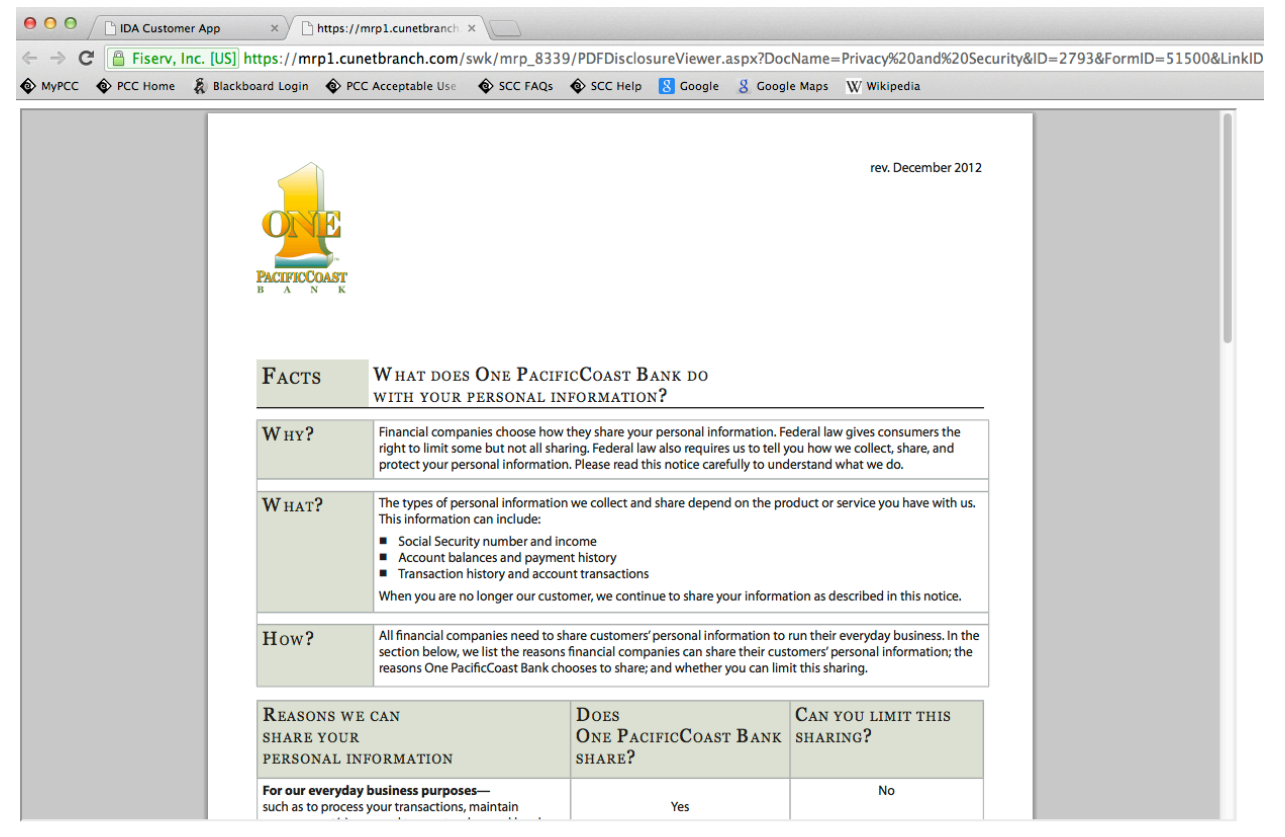

□ I acknowledge that I have read the above disclosure

16. If you can, save and/or print this document (you can ask Heidi to do this. When you're done reading, go to the bottom of the screen and click the checkbox:

#### $\blacksquare$  I acknowledge that I have read the above disclosure

17. Now click on the tab for your application again and open the second link (**Deposit Account Agreement and Disclosure**).

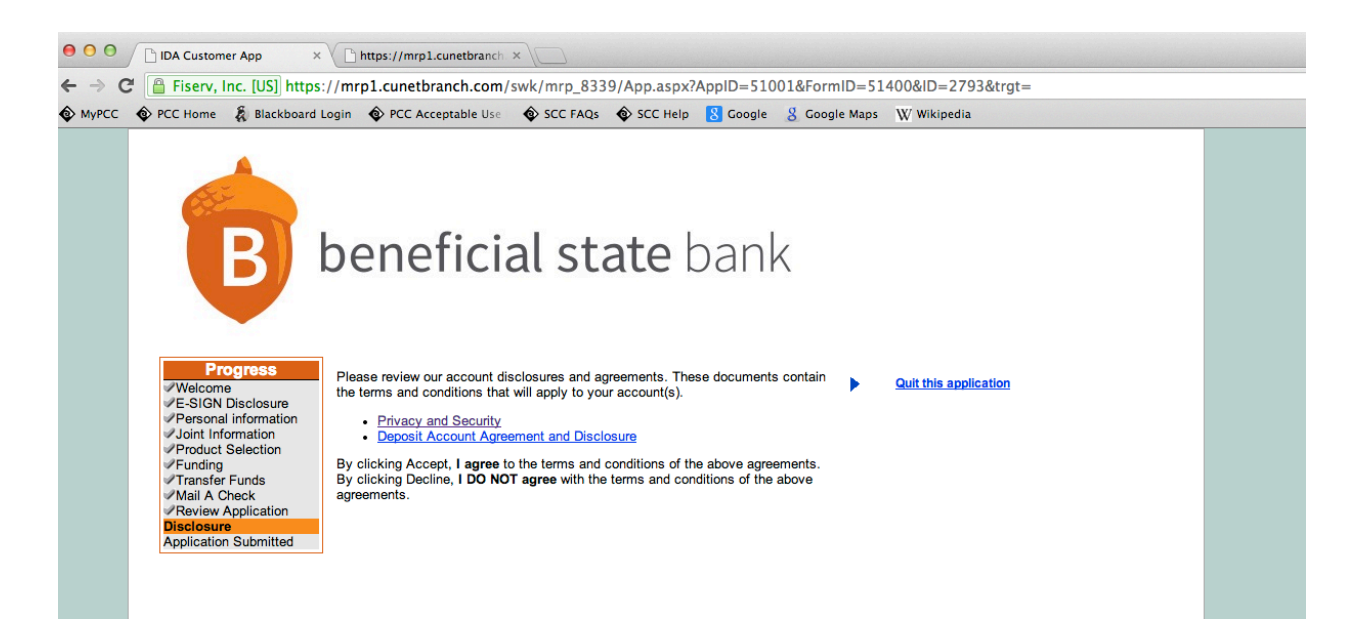

#### 18. The deposit agreement should open in a new window like this:

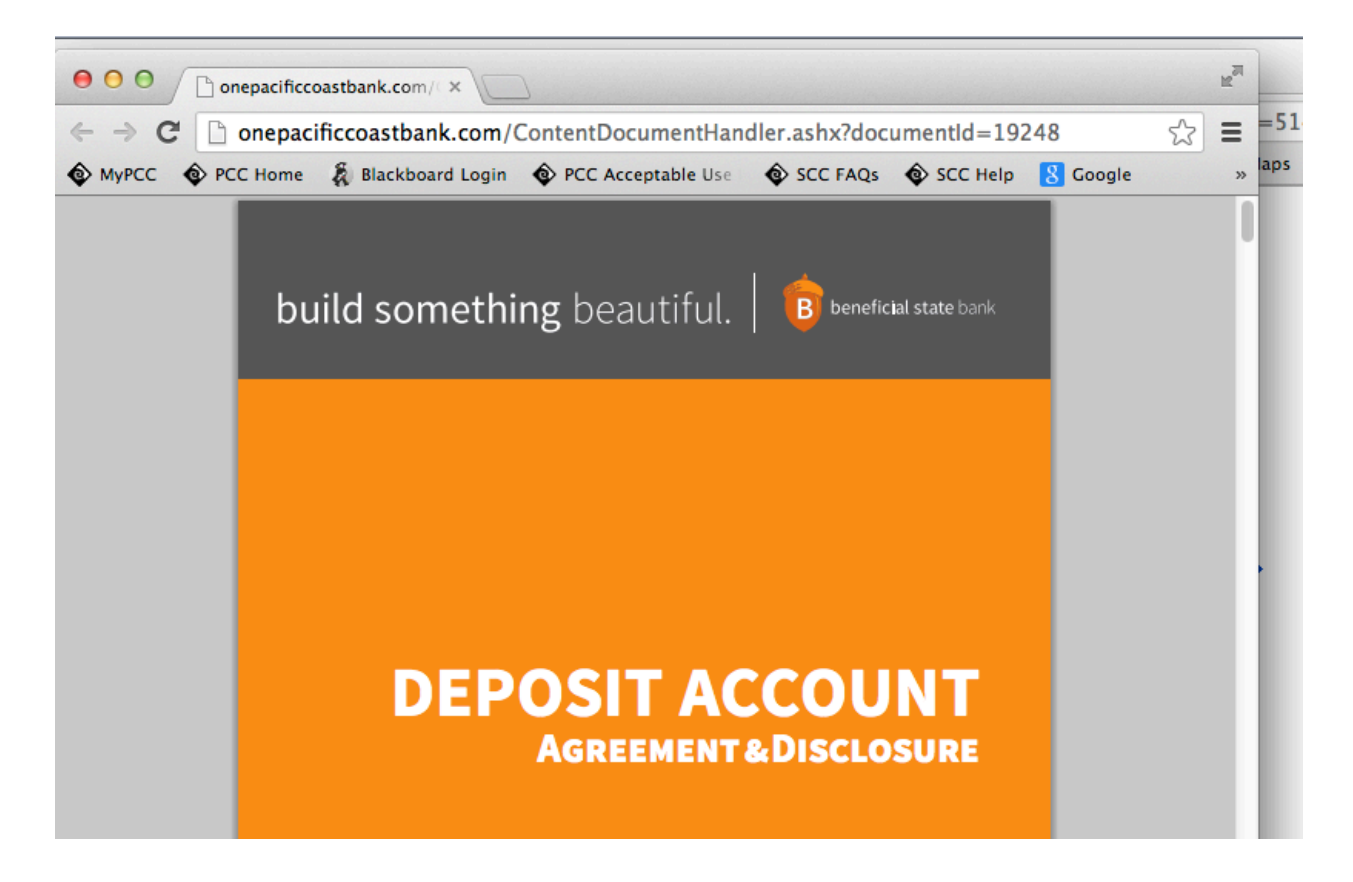

19. You can save the deposit agreement by hovering your mouse over the bottom right corner, and clicking on the floppy disk icon.

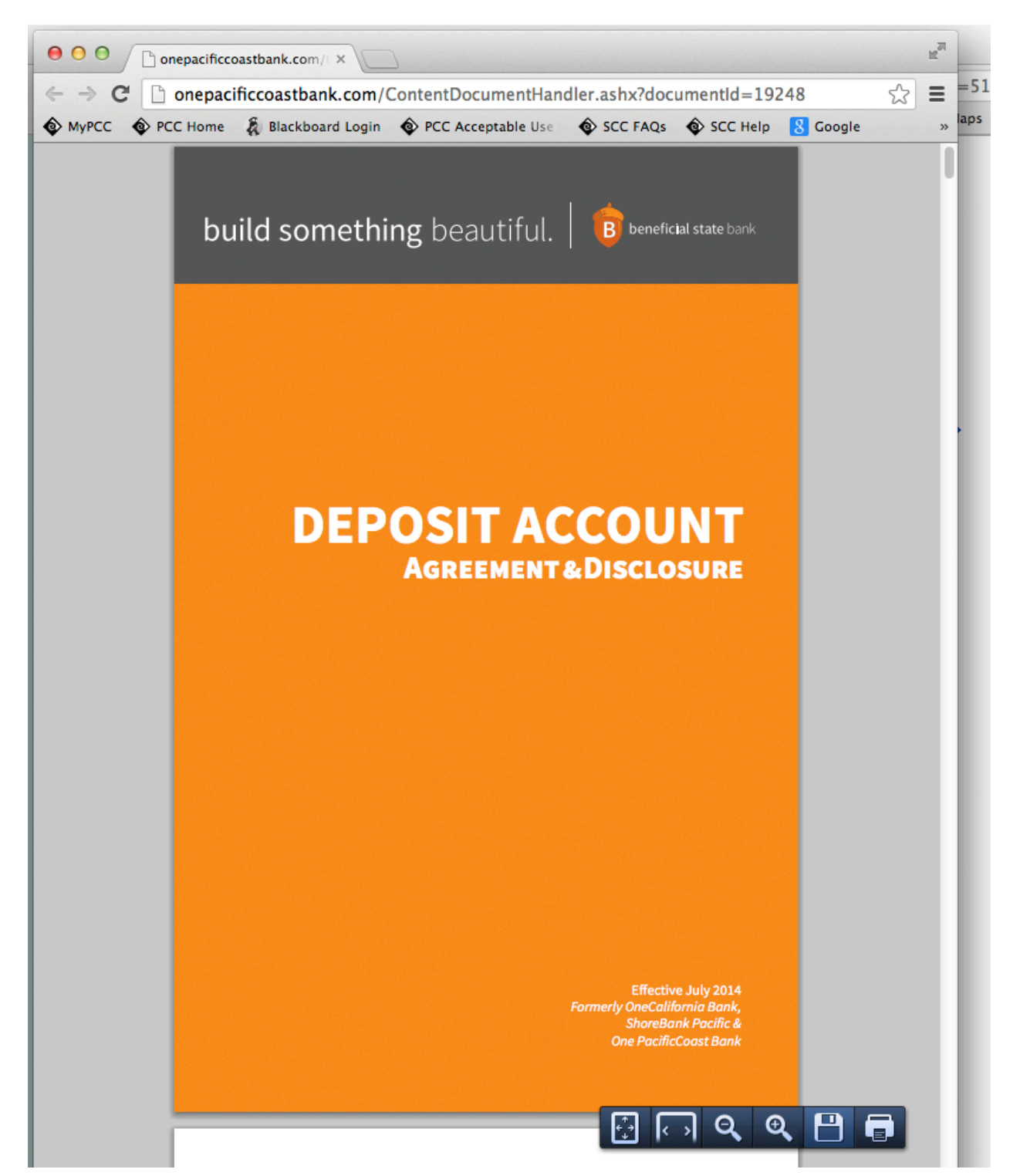

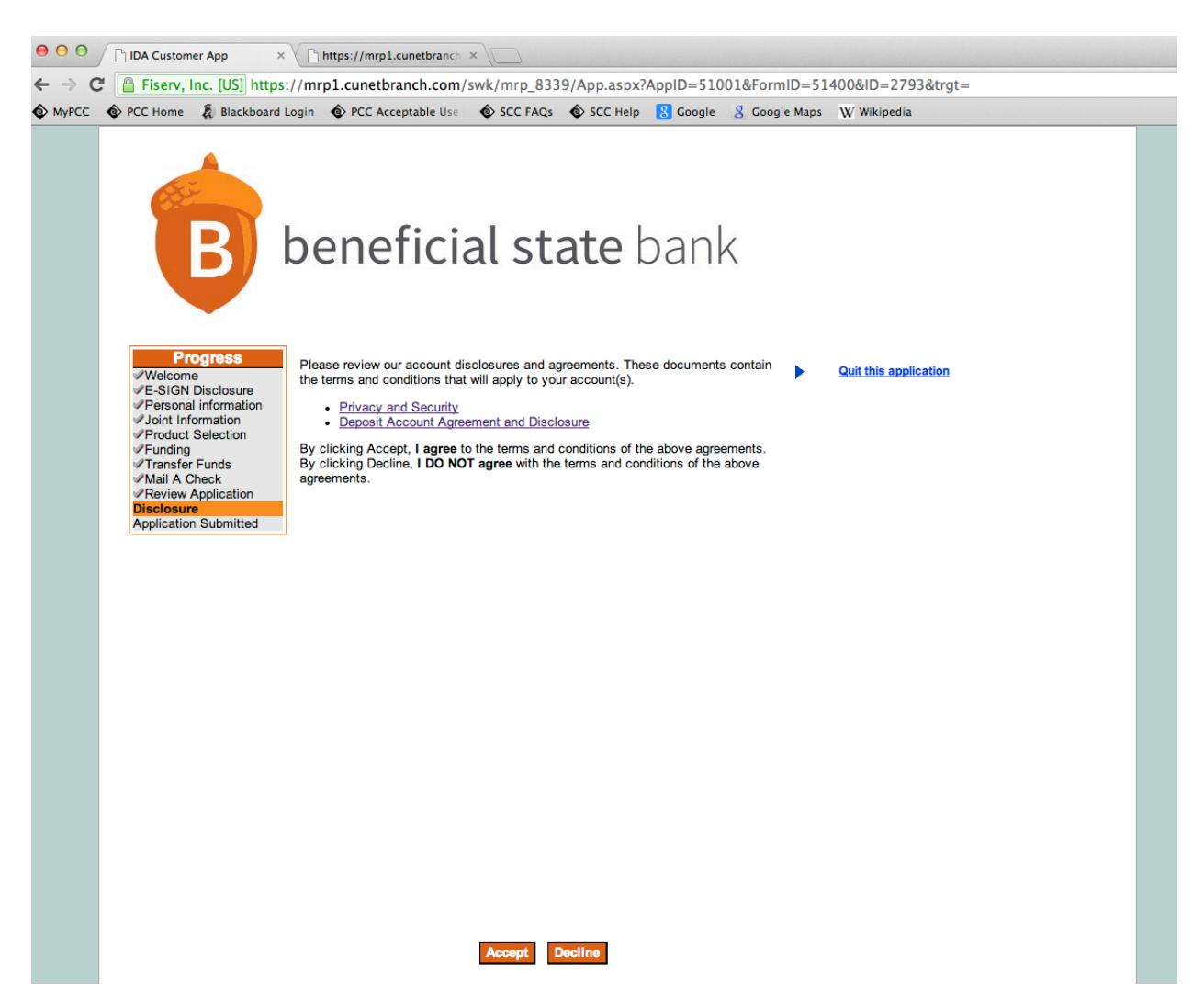

## 20. You're done! Go back to the application tab again, and hit **Accept**.

21. Check the email you provided earlier (on the "Personal Information" page) for an email from the bank with your account information. Once you get that email, you will need to forward it to Louis at **cohen@friendsofthechildren.org** so that Friends of the Children can start depositing money into your account.

## **Congratulations!**